# услуги «Выдача разрешения на перемещение отходов строительства, сноса зданий и сооружений, в том числе грунтов»

# Процедура подачи заявки для получения

Bce

 $\checkmark$ 

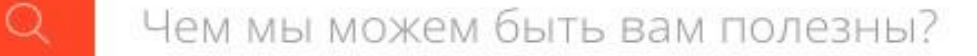

ПОРТАЛ ГОСУДАРСТВЕННЫХ И МУНИЦИПАЛЬНЫХ УСЛУГ МОСКОВСКОЙ ОБЛАСТИ

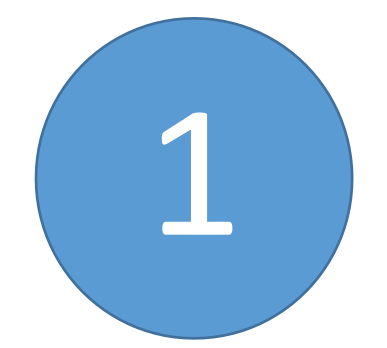

#### **Московской Войдите на Региональный портал госуслуг области (далее – РПГУ) под учетной записью**

1 **физического либо юридического лица**

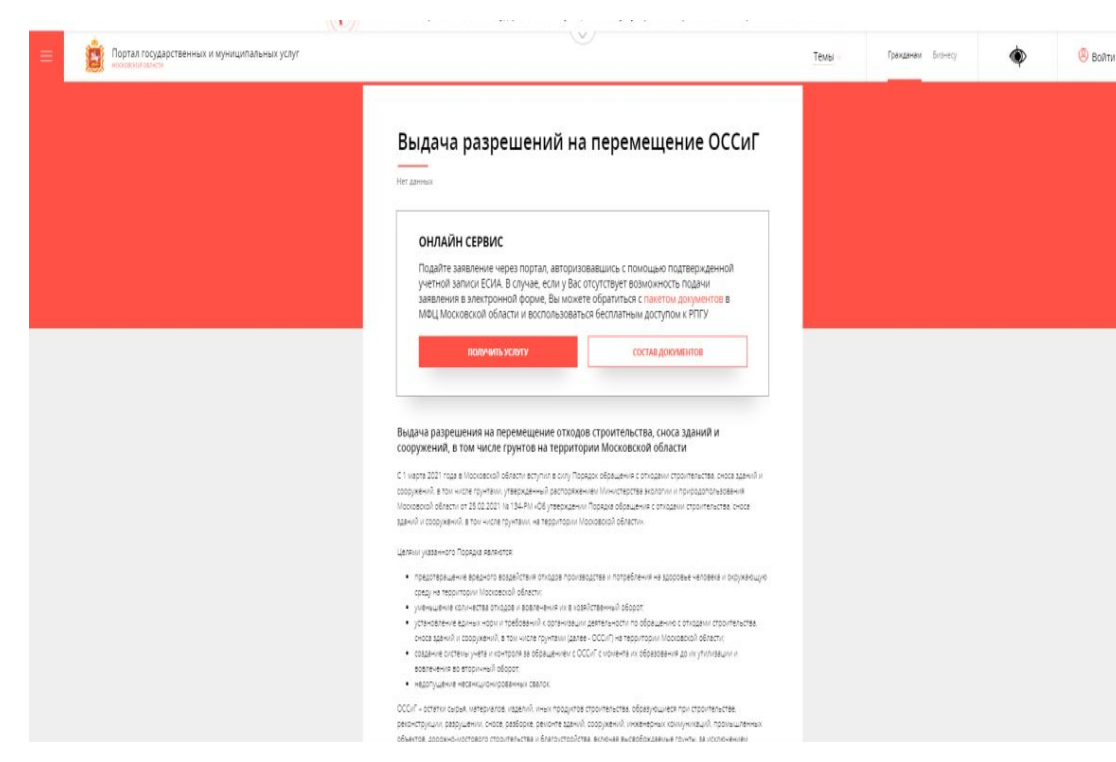

http://uslugi.mosreg.ru (Цель - Выдача разрешения на перемещение отходов строительства, сноса зданий и сооружений, в том числе грунтов на территории Московской области / Случай - Выдача или Закрытие),

#### Варианты авторизации на

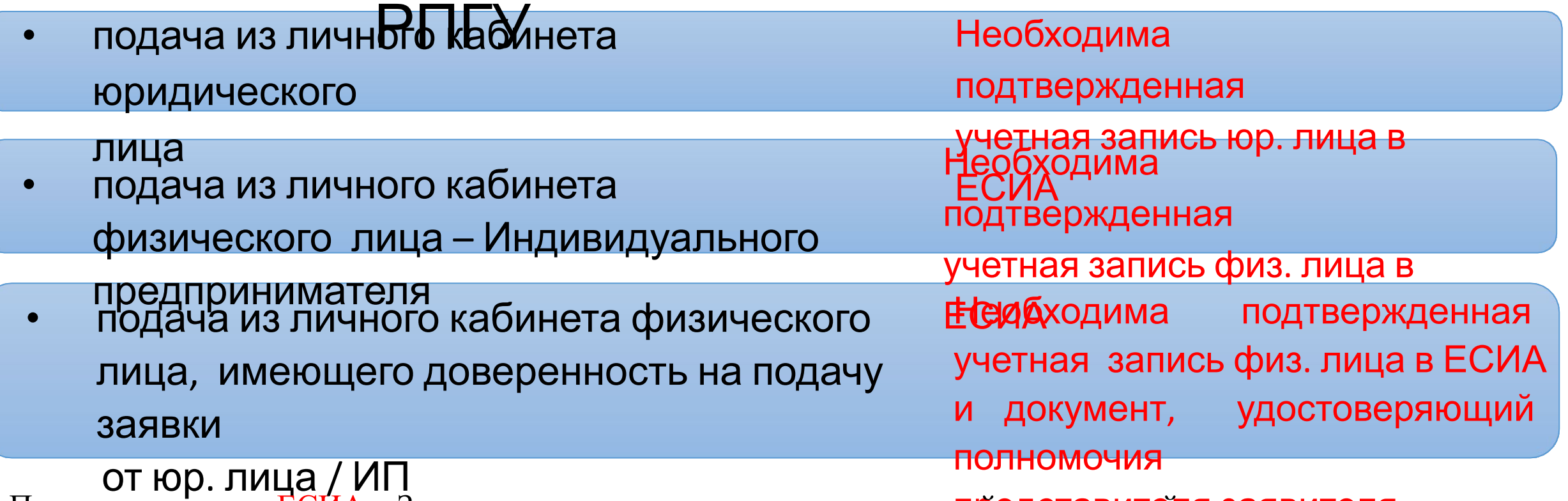

При авторизации в ЕСИА – Заявление считается подписанным прос**торедета вителя ля заявителя** Заявителя.

*В строке «Цель вашего обращения» выберите услугу «Выдача разрешения на перемещение отходов строительства, сноса зданий и сооружений, в том числе грунтов».*

*Выберите необходимые параметры (выдача или закрытие) и нажмите кнопку «заполнить форму»*

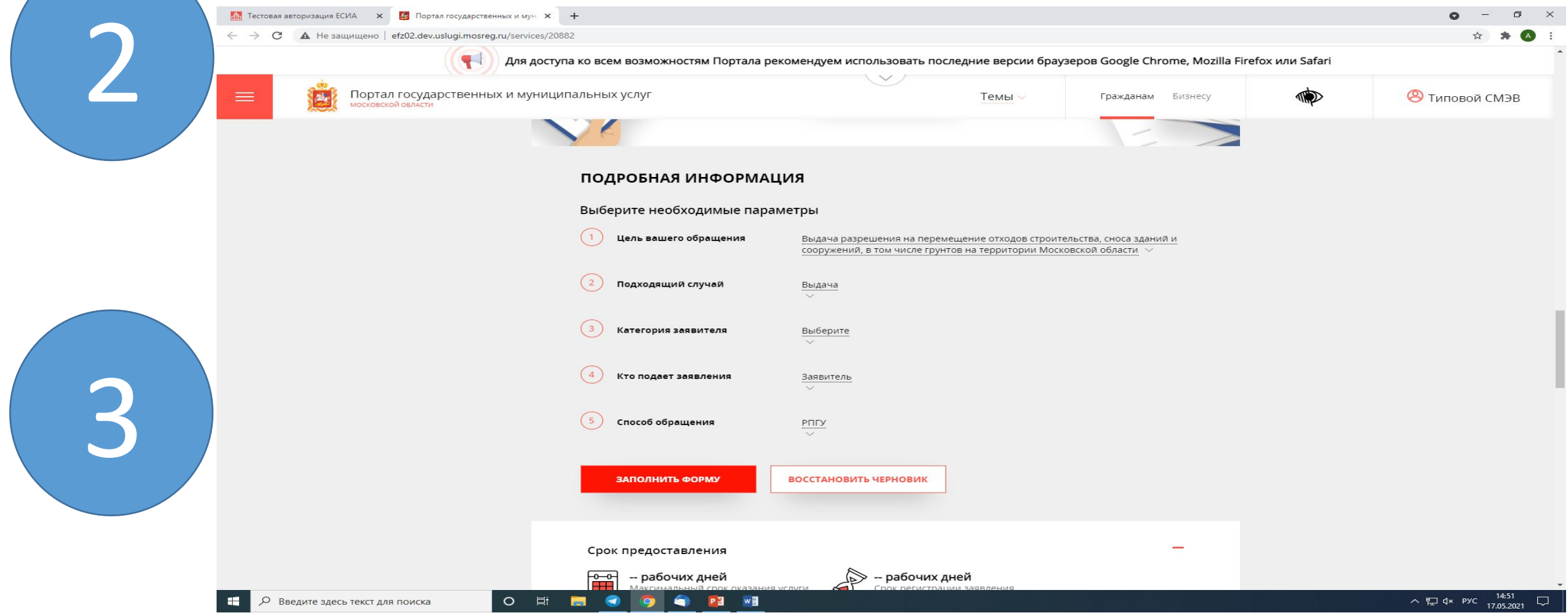

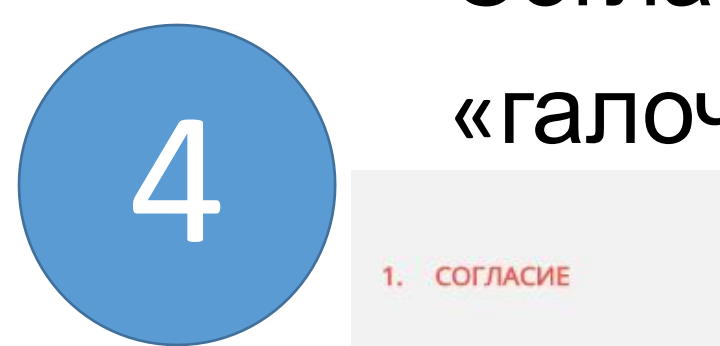

## «галочку» в чек-Согласитесь с условиями, поставив

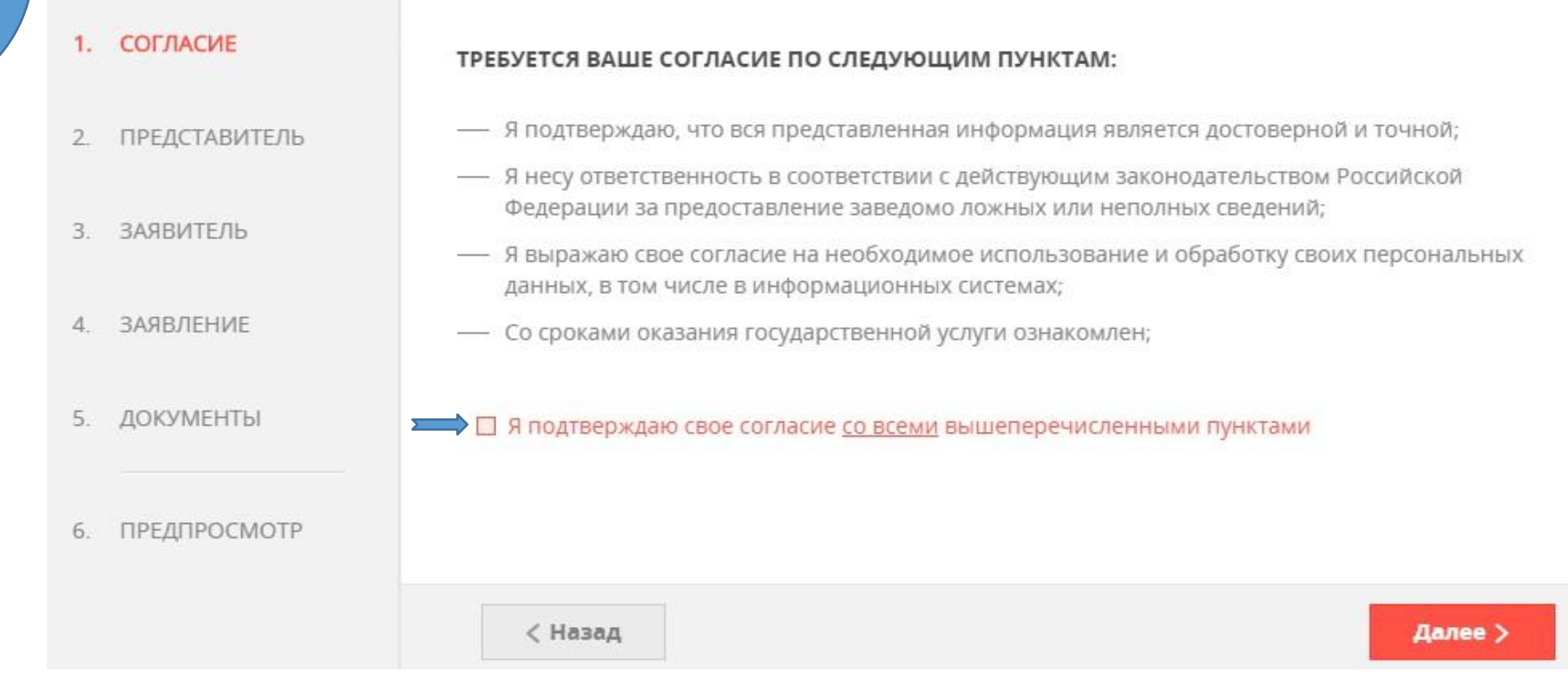

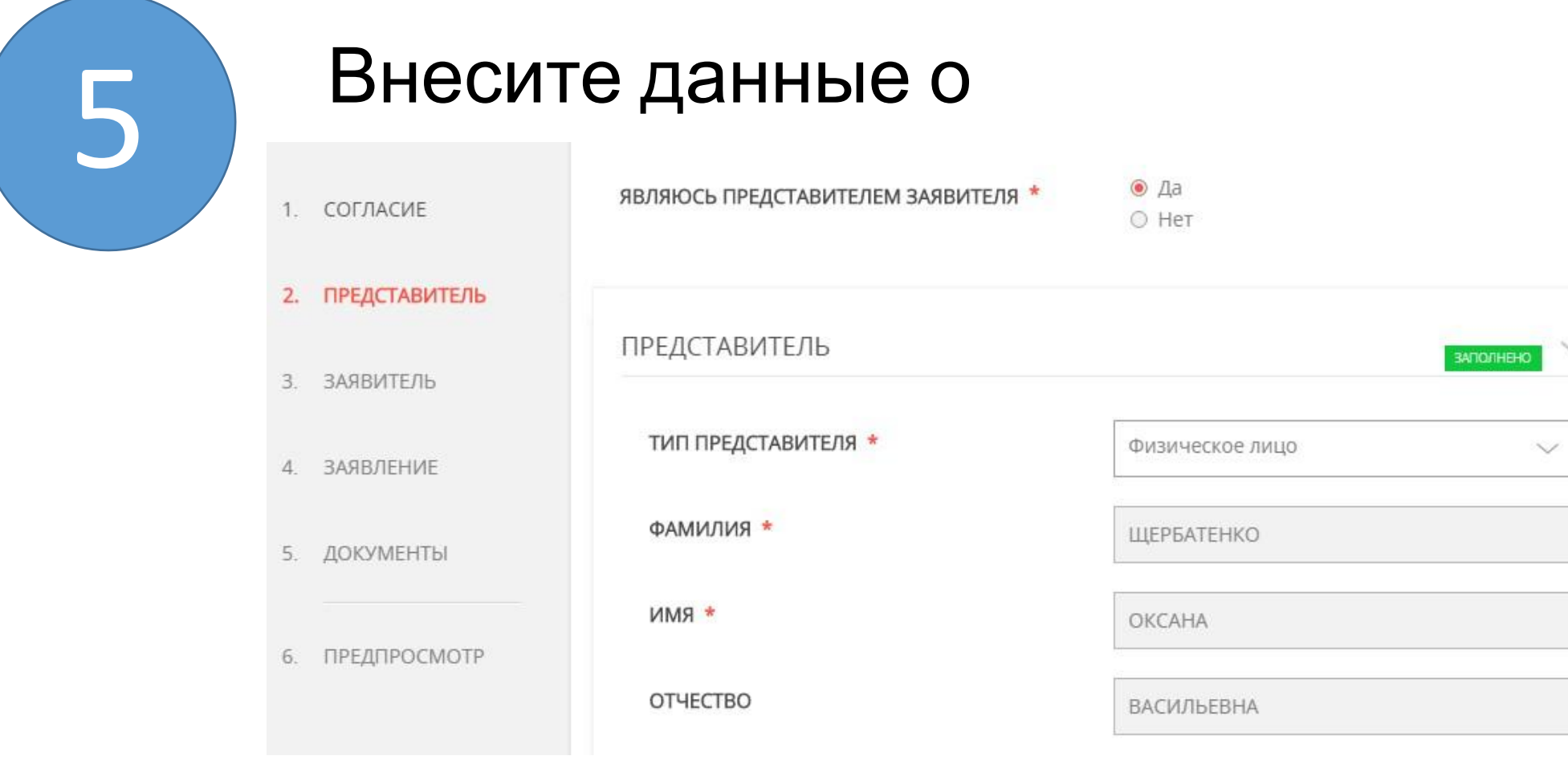

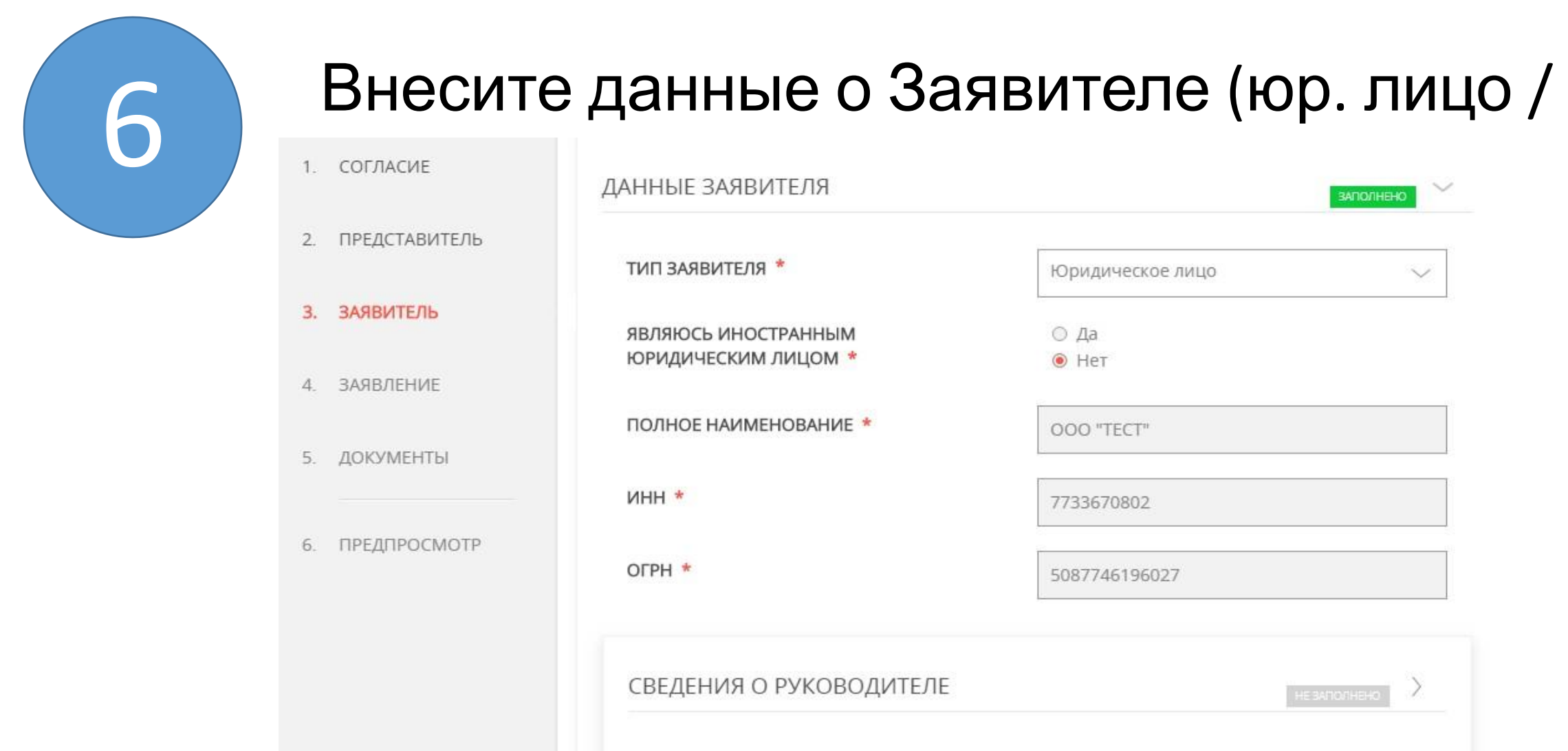

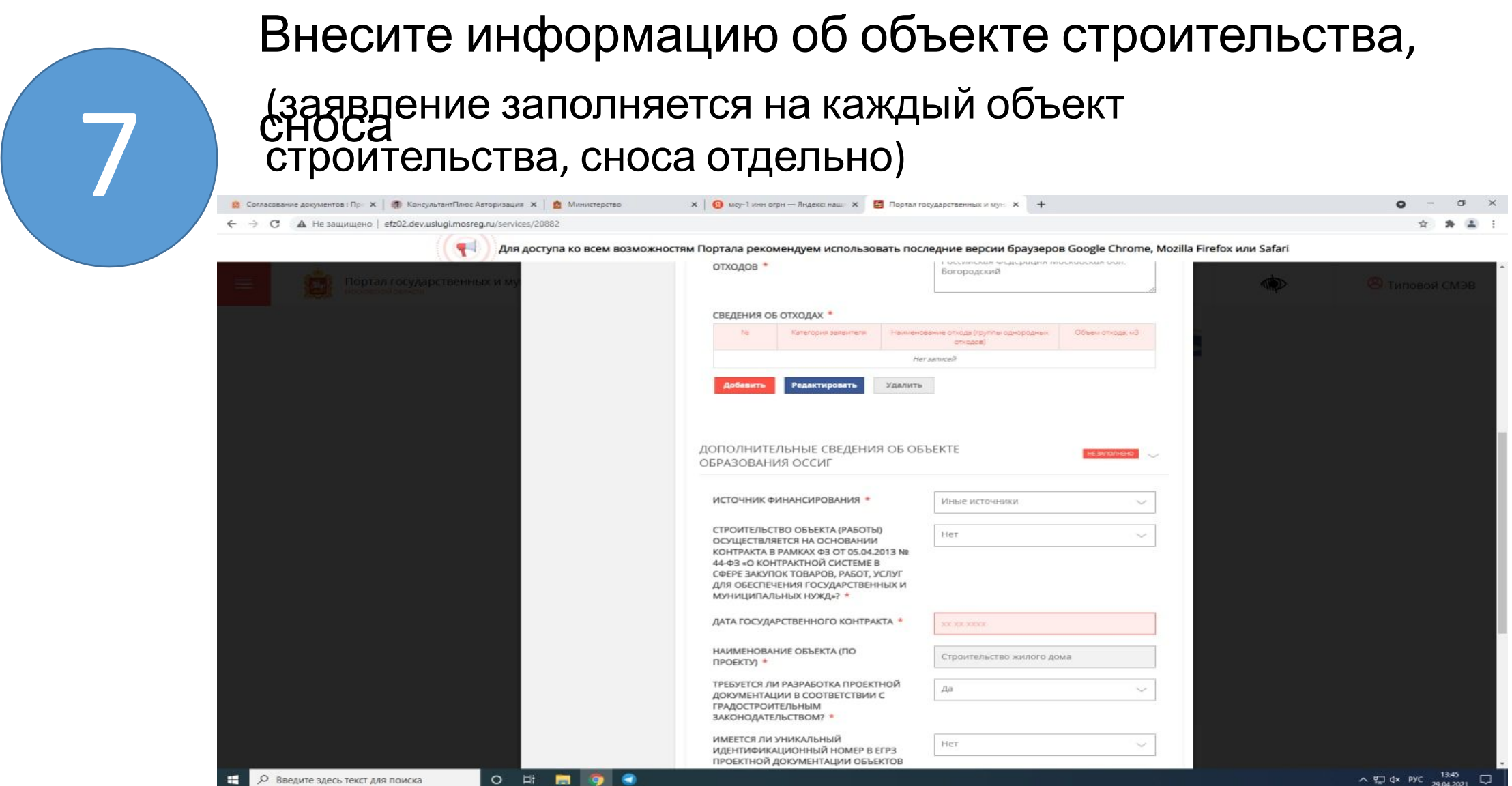

#### электронные образы Отсканируйте основные документы и прикрепите

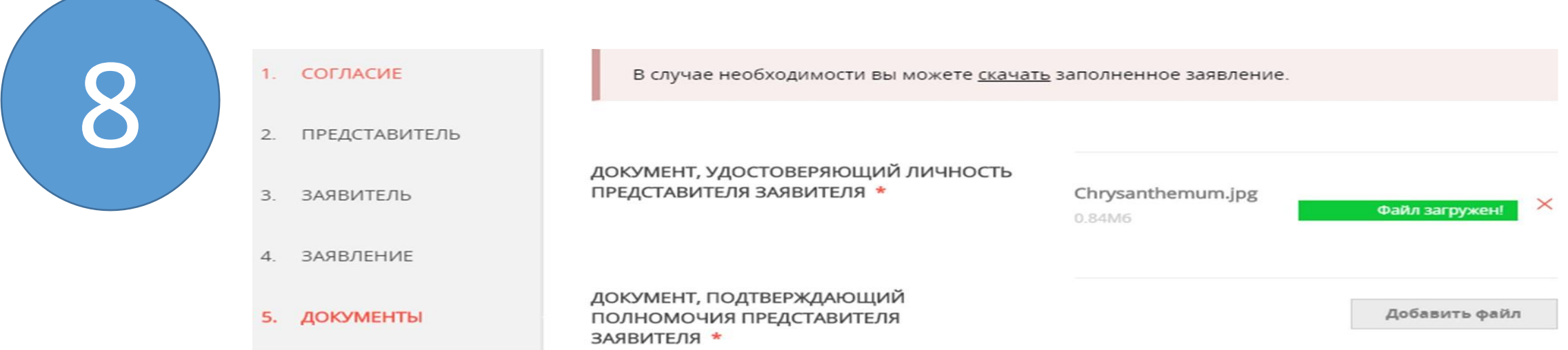

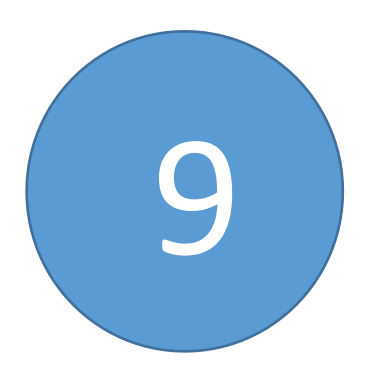

Подготовьте документы в соответствии с Административным регламентом оказания услуги, сформируйте папки и загрузите в соответствующие ячейки в заархивированном виде (.zip/.rar)

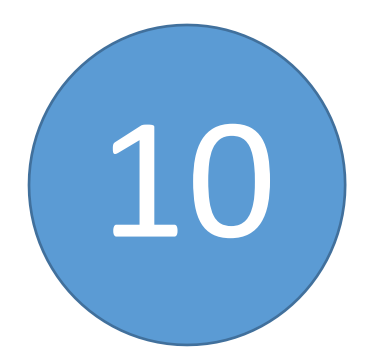

#### Проверьте полноту заполнения 10 данных <sup>и</sup> отправьте заявку

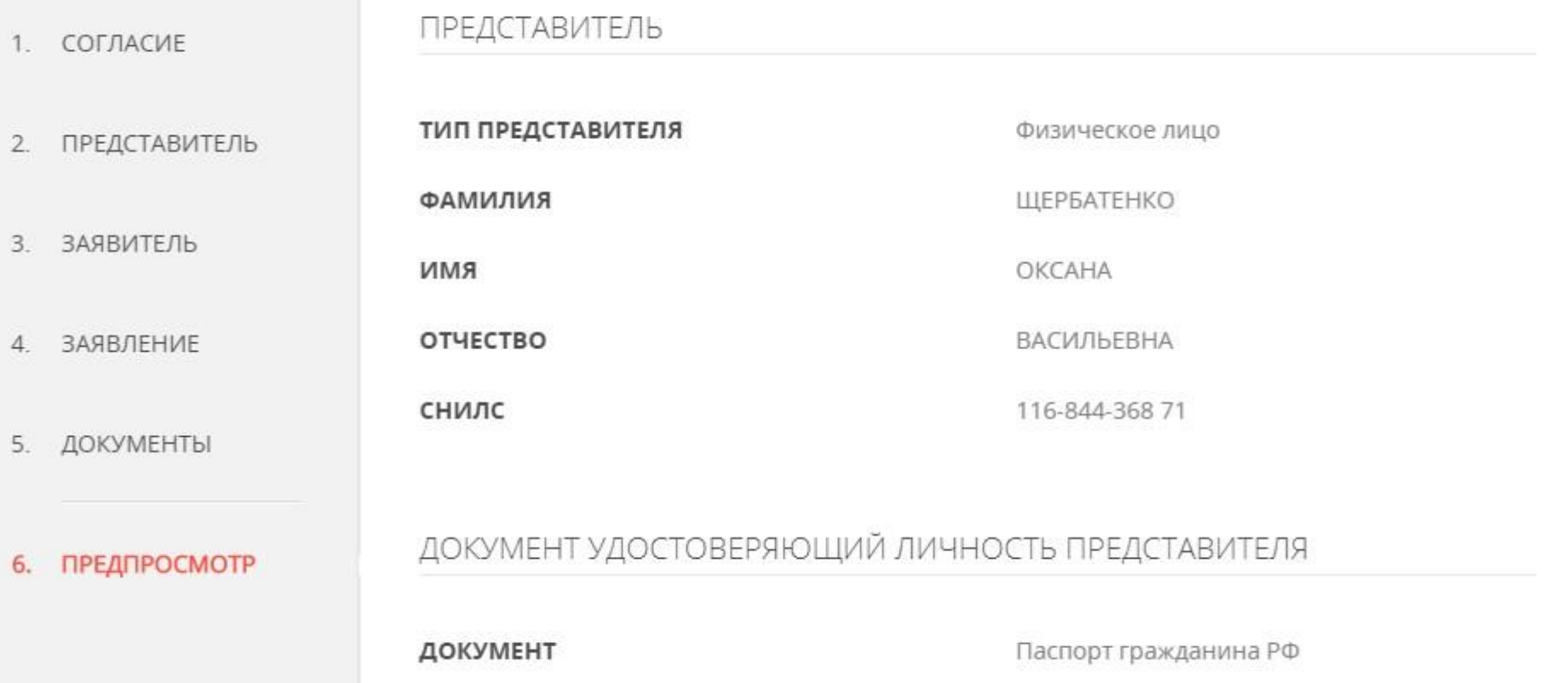

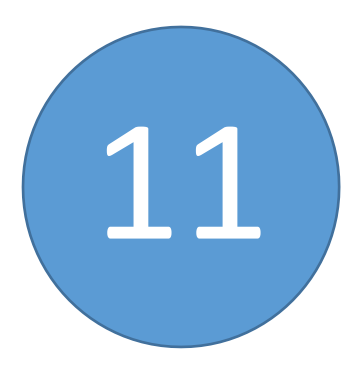

### Отслеживайте статус рассмотрения 11 вашей заявки

Сообщение

Ваше заявление подано успешно!

Заявлению присвоен номер: P001-4031558812-26733724

Подробная информация о статусе рассмотрения заявления доступна в Личном кабинете в разделе «Заявления»

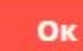